# Workflow Moodle Prüfen (Lehrende)

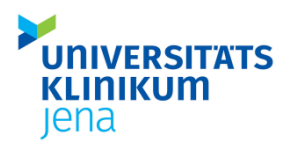

Wie erhalten die Studierenden Zugang zum Prüfungsraum?

### Antrag zur Erstellung eines Moodle Raums

\_\_\_\_\_\_\_\_\_\_\_\_\_\_\_\_\_\_\_\_\_\_\_\_\_\_\_\_\_\_\_\_\_\_\_\_\_\_\_\_\_\_\_\_\_\_\_\_\_\_\_\_\_\_\_\_\_\_\_\_\_\_\_\_\_\_\_\_\_

- über den IT-Servicedesk der FSU direkt auf der Startseite de[s Prüfungsservers](exam.uni-jena.de)
- Voraussetzung: aktives URZ-Log-in
- Weitere Informationen: [Website Digitales Prüfen](https://www.uniklinikum-jena.de/studiendekanat/Online+lehren+und+pr%C3%BCfen/Digitales+Pr%C3%BCfen/FAQ+Moodle.html)
- Persönliche Beratung und Unterstützung erhalten Sie bei den Digitale Lehre Scouts unter: [digitale-lehre@med.uni-jena.de](mailto:digitale-lehre@med.uni-jena.de)

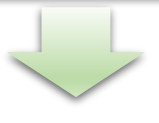

#### Moodle

- Das Moodle-Team der FSU erstellt einen Prüfungsraum
- Sie erhalten eine E-Mail mit dem Link zum Raum und den Zugriffschlüssel

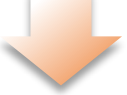

### Hinzufügen der Studierenden in den Moodle-Prüfungsraum

#### Option 1: Selbsteinschreibung

- 1. Geben Sie den Link zum Raum und den Zugriffsschlüssel an die Studierenden weiter.
- 2. Mit dem Zugriffsschlüssel können sich die Studierenden selbständig einschreiben.

### Option 2: Abgleich mit DOSIS

- 1. Leiten Sie die E-Mail, die Sie vom Moodle-Team der FSU erhalten haben weiter an den Moodle-Anwendungsbetreuer am UKJ: [UKJ-Moodle@med.uni-jena.de.](mailto:UKJ-Moodle@med.uni-jena.de)
- 2. Geben Sie bitte den Termin der Klausur und den Titel der Veranstaltung/den DOSIS-Link mit an.
- 3. Die Teilnehmerliste in Moodle wird mit der Liste der Studierenden in DOSIS abgeglichen.
- 4. Dieser Abgleich findet 10 Tage vor Klausurtermin statt (im Falle einer Probeklausur) und 3-4 Tage vor Klausur.

1

# Workflow Moodle Prüfen (Lehrende)

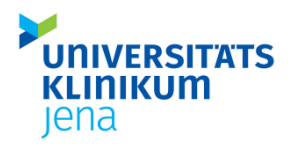

Wie erhalten die Studierenden Zugang zum Prüfungsraum?

## Information Option 1: Selbsteinschreibung

Die Option der Selbsteinschreibung funktioniert problemlos. Damit verbunden ist aber eine potentielle Sicherheitslücke. Denn die Zugangsdaten können (unkontrollierbar) an nicht prüfungsberechtigte Personen weitergegeben werden.

# Information Option 2: Abgleich mit DOSIS

Mit dieser Option können Sie sicherstellen, dass ausschließlich Studierende, die auch zur Prüfung zugelassen sind, Zugriff auf den Prüfungsraum haben. Der Zugriffschlüssel entfällt. Insbesondere in großen Gruppen ist dies von Vorteil, da dort nicht berechtigte Personen weniger auffallen.

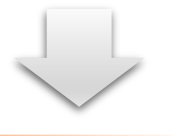

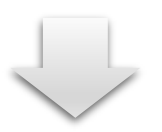

### Kontrolle des Moodle-Prüfungsraumes

\_\_\_\_\_\_\_\_\_\_\_\_\_\_\_\_\_\_\_\_\_\_\_\_\_\_\_\_\_\_\_\_\_\_\_\_\_\_\_\_\_\_\_\_\_\_\_\_\_\_\_\_\_\_\_\_\_\_\_\_\_\_\_\_\_\_\_\_\_

Kontrollieren Sie bitte, ob wirklich alle zugelassenen Personen (und falls vorhanden weitere Lehrende/Tutor innen) im Prüfungsraum eingeschrieben sind. Wenn Personen fehlen fügen Sie diese manuell hinzu oder wenden Sie sich an[: UKJ-Moodle@med.uni-jena.de](mailto:UKJ-Moodle@med.uni-jena.de)

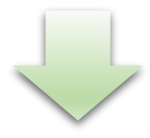

#### Klausur

Wir wünschen viel Erfolg!